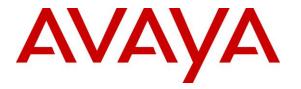

Avaya Solution & Interoperability Test Lab

## Application Notes for dvsAnalytics Encore with Avaya Aura® Communication Manager and Avaya Aura® Application Enablement Services 6.3 using Service Observing – Issue 1.0

### Abstract

These Application Notes describe the configuration steps required for dvsAnalytics Encore to interoperate with Avaya Aura® Communication Manager and Avaya Aura® Application Enablement Services 6.3 using Service Observing. dvsAnalytics Encore is a call recording solution.

In the compliance testing, dvsAnalytics Encore used the Telephony Services Application Programming Interface from Avaya Aura® Application Enablement Services to monitor skill groups and agent stations on Avaya Aura® Communication Manager, and used the Service Observing feature via the Avaya Aura® Application Enablement Services Device, Media, and Call Control interface to capture the media associated with the monitored stations for call recording.

Readers should pay attention to **Section 2**, in particular the scope of testing as outlined in **Section 2.1** as well as the observations noted in **Section 2.2**, to ensure that their own use cases are adequately covered by this scope and results.

Information in these Application Notes has been obtained through DevConnect compliance testing and additional technical discussions. Testing was conducted via the DevConnect Program at the Avaya Solution and Interoperability Test Lab.

## 1. Introduction

These Application Notes describe the configuration steps required for dvsAnalytics Encore to interoperate with Avaya Aura® Communication Manager and Avaya Aura® Application Enablement Services 6.3 using Service Observing. dvsAnalytics Encore is a call recording solution.

In the compliance testing, dvsAnalytics Encore used the Telephony Services Application Programming Interface (TSAPI) from Avaya Aura® Application Enablement Services to monitor skill groups and agent stations on Avaya Aura® Communication Manager, and used the Service Observing feature via the Avaya Aura® Application Enablement Services Device, Media, and Call Control (DMCC) interface to capture the media associated with the monitored stations for call recording.

The TSAPI interface is used by dvsAnalytics Encore to monitor skill groups and agent stations on Avaya Aura® Communication Manager. The DMCC interface is used by dvsAnalytics Encore to register virtual IP softphones, and for adding softphones to active calls using the Service Observing method.

When there is an active call at the monitored agent, dvsAnalytics Encore is informed of the call via event reports from the TSAPI interface. dvsAnalytics Encore starts the call recording by using the Service Observing feature from the DMCC interface to add a virtual IP softphone to the active call to obtain the media. The event reports are also used to determine when to stop the call recordings.

## 2. General Test Approach and Test Results

The feature test cases were performed both automatically and manually. Upon start of the Encore application, the application automatically requests monitoring on skill groups and agent stations, performs device queries using TSAPI, and registers the virtual IP softphones using DMCC.

For the manual part of the testing, each call was handled manually on the agent telephone with generation of unique audio content for the recordings. Necessary user actions such as hold and reconnect were performed from the agent telephones to test the different call scenarios.

The serviceability test cases were performed manually by disconnecting/reconnecting the Ethernet connection to Encore.

The verification of tests included use of Encore logs for proper message exchanges, and use of Encore web interface for proper logging and playback of calls.

DevConnect Compliance Testing is conducted jointly by Avaya and DevConnect members. The jointly-defined test plan focuses on exercising APIs and/or standards-based interfaces pertinent to the interoperability of the tested products and their functionalities. DevConnect Compliance Testing is not intended to substitute full product performance or feature testing performed by DevConnect members, nor is it to be construed as an endorsement by Avaya of the suitability or completeness of a DevConnect member's solution.

### 2.1. Interoperability Compliance Testing

The interoperability compliance test included feature and serviceability testing.

The feature testing focused on verifying the following on Encore:

- Handling of TSAPI messages in areas of event notification and value queries.
- Use of DMCC registration services to register and un-register virtual IP softphones.
- Use of DMCC physical devices services and monitoring services to activate Service Observing for the virtual IP softphones and to obtain the media for call recording.
- Proper recording, logging, and playback of calls for scenarios involving inbound, outbound, internal, external, ACD, non-ACD, hold, reconnect, multiple calls, multiple agents, conference, and transfer.

The serviceability testing focused on verifying the ability of Encore to recover from adverse conditions, such as disconnecting/reconnecting the Ethernet connection to Encore.

#### 2.2. Test Results

All test cases were executed. The following were the observations on Encore from the compliance testing.

- For the conference scenarios, the recording entry for the conference-from agent can contain multiple Service Observing confirmation tones, due to different softphones added for different portions of the conference call.
- The Consultation Call parameter associated with the recording entries applied to the attended transfer and conference scenarios.
- The number of softphones to configure need to take into account the small interval of 500ms that a softphone will not be available between recordings.

#### 2.3. Support

Technical support on Encore can be obtained through the following:

- **Phone:** (800) 910-4564
- Email: <u>Support@dvsAnalytics.com</u>

## 3. Reference Configuration

The detailed administration of basic connectivity between Communication Manager and Application Enablement Services, and of contact center devices are not the focus of these Application Notes and will not be described.

In the compliance testing, Encore monitored the skill groups and agent stations shown in the table below.

| Device Type   | Extension    |  |
|---------------|--------------|--|
| VDN           | 53050        |  |
| Skill Group   | 53090        |  |
| Supervisor    | 53040        |  |
| Agent Station | 53010, 53012 |  |
| Agent ID      | 1000, 1001   |  |

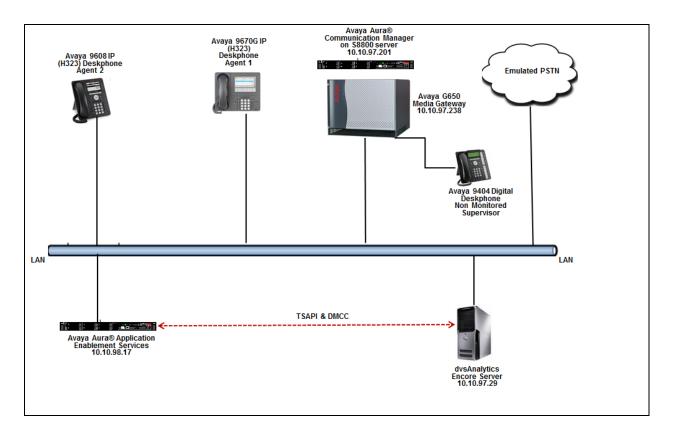

Figure 1: Compliance Testing Configuration

# 4. Equipment and Software Validated

The following equipment and software were used for the sample configuration provided:

| Equipment/Software                                                                                                    | Release/Version                                |  |
|----------------------------------------------------------------------------------------------------|------------------------------------------------|--|
| Avaya Aura® Communication Manager on<br>Avaya S8800 Server with<br>Avaya G650Media Gateway                                                           | 6.3-03.0.124.0<br>(R016x.03.0.124.0-21588)     |  |
| Avaya Aura® Application Enablement Services                                                                                                    | 6.3.3.1.10-0                                   |  |
| Avaya 9670 IP Deskphone (H.323)                                                                                                    | 3.220A                                         |  |
| Avaya 9608 IP Deskphone (H.323)                                                                                                    | 6.4014                                         |  |
| Avaya 9404 Digital Deskphone                                                                                                    | 12                                             |  |
| dvsAnalytics Encore on<br>Windows Server 2008 R2 Standard<br>• Encore Web Interface<br>• Avaya TSAPI Windows Client (csta32.dll)<br>• Avaya DMCC XML | 6.0.1<br>SP1<br>3.0.9.6960<br>6.1.1.469<br>6.1 |  |

## 5. Configure Avaya Aura® Communication Manager

This section provides the procedures for configuring Communication Manager. The procedures include the following areas:

- Verify License
- Administer CTI Link
- Administer IP Codec Set
- Administer System Parameters Features
- Administer Class Of Restriction
- Administer Agent Stations
- Administer Virtual IP Softphones

#### 5.1. Verify License

Log in to the System Access Terminal to verify that the Communication Manager license has proper permissions for features illustrated in these Application Notes. Use the "display systemparameters customer-options" command to verify that the **Computer Telephony Adjunct Links** customer option is set to "y" on **Page 3**. If this option is not set to "y", then contact the Avaya sales team or business partner for a proper license file.

| display system-parameters customer-option | s Page 3 of 11                      |
|-------------------------------------------|-------------------------------------|
| OPTIONAL                                  | FEATURES                            |
|                                           |                                     |
| Abbreviated Dialing Enhanced List? y      | Audible Message Waiting? y          |
| Access Security Gateway (ASG)? n          | Authorization Codes? y              |
| Analog Trunk Incoming Call ID? y          | CAS Branch? n                       |
| A/D Grp/Sys List Dialing Start at 01? y   | CAS Main? n                         |
| Answer Supervision by Call Classifier? y  | Change COR by FAC? n                |
| ARS? y                                    | Computer Telephony Adjunct Links? y |
| ARS/AAR Partitioning? y                   | Cvg Of Calls Redirected Off-net? y  |
| ARS/AAR Dialing without FAC? y            | DCS (Basic)? y                      |
| ASAI Link Core Capabilities? n            | DCS Call Coverage? y                |
| ASAI Link Plus Capabilities? n            | DCS with Rerouting? y               |
| Async. Transfer Mode (ATM) PNC? n         |                                     |
| Async. Transfer Mode (ATM) Trunking? n    | Digital Loss Plan Modification? y   |
| ATM WAN Spare Processor? n                | DS1 MSP? y                          |

Navigate to Page 6, and verify that the Service Observing (Basic) customer option is set to "y".

6 of 11 display system-parameters customer-options Page CALL CENTER OPTIONAL FEATURES Call Center Release: 6.0 ACD? y Reason Codes? y Service Level Maximizer? n Service Observing (Basic)? y BCMS (Basic)? y BCMS/VuStats Service Level? y Service Observing (Basic)? y Service Observing (Remote/By FAC)? y BSR Local Treatment for IP & ISDN? y Service Observing (VDNs)? y Business Advocate? n Call Work Codes? y Timed ACW? y DTMF Feedback Signals For VRU? y Vectoring (Basic)? y Dynamic Advocate? n Vectoring (Prompting)? y

| Solution & Interoperability Test Lab Application Notes |
|--------------------------------------------------------|
| ©2015 Avaya Inc. All Rights Reserved.                  |

RS; Reviewed: SPOC 2/2/2015 7 of 37 Encore\_AES\_SO

### 5.2. Administer CTI Link

Add a CTI link using the "add cti-link n" command, where "n" is an available CTI link number. Enter an available extension number in the **Extension** field. Note that the CTI link number and extension number may vary. Enter "ADJ-IP" in the **Type** field, and a descriptive name in the **Name** field. Default values may be used in the remaining fields.

```
add cti-link 1 Page 1 of 3

CTI LINK

CTI Link: 1

Extension: 50001

Type: ADJ-IP

COR: 1

Name: AES63
```

### 5.3. Administer IP Codec Set

Use the "change ip-codec-set n" command, where "n" is an existing codec set number used for integration with Encore. For Audio Codec, enter "G.711MU", which is the only codec type supported by Encore. In the compliance testing, this IP codec set was assigned to the agents and to the virtual IP softphones used by Encore.

```
change ip-codec-set 1

IP Codec Set

Codec Set: 1

Audio Silence Frames Packet

Codec Suppression Per Pkt Size(ms)

1: G.711MU n 2 20

2:
```

1 of

Page

2

#### 5.4. Administer System Parameters Features

Use the "change system-parameters features" command to enable **Create Universal Call ID** (UCID), which is located on **Page 5**. For UCID Network Node ID, enter an available node ID.

```
change system-parameters features
                                                              Page
                                                                     5 of 20
                       FEATURE-RELATED SYSTEM PARAMETERS
SYSTEM PRINTER PARAMETERS
 Endpoint:
                        Lines Per Page: 60
SYSTEM-WIDE PARAMETERS
                                    Switch Name:
           Emergency Extension Forwarding (min): 10
         Enable Inter-Gateway Alternate Routing? n
Enable Dial Plan Transparency in Survivable Mode? n
                             COR to Use for DPT: station
               EC500 Routing in Survivable Mode: dpt-then-ec500
MALICIOUS CALL TRACE PARAMETERS
              Apply MCT Warning Tone? n MCT Voice Recorder Trunk Group:
     Delay Sending RELease (seconds): 0
SEND ALL CALLS OPTIONS
    Send All Calls Applies to: station Auto Inspect on Send All Calls? n
             Preserve previous AUX Work button states after deactivation? n
UNIVERSAL CALL ID
    Create Universal Call ID (UCID)? y
                                          UCID Network Node ID: 1
```

Navigate to **Page 11**. Set **Service Observing Warning Tone** to the needed setting per customer requirements, and enable **Allow Two Observers in Same Call**, as shown below.

```
change system-parameters features
                                                               Page 11 of 20
                       FEATURE-RELATED SYSTEM PARAMETERS
CALL CENTER SYSTEM PARAMETERS
 EAS
        Expert Agent Selection (EAS) Enabled? y
       Minimum Agent-LoginID Password Length:
         Direct Agent Announcement Extension:
                                                                 Delay:
   Message Waiting Lamp Indicates Status For: station
 VECTORING
                   Converse First Data Delay: 0 Second Data Delay: 2
               Converse Signaling Tone(msec): 100
                                                     Pause (msec): 70
                     Prompting Timeout(secs): 10
                 Interflow-qpos EWT Threshod: 2
   Reverse Star/Pound Digit For Collect Step? n
         Available Agent Adjustments for BSR? n
                            BSR Tie Strategy: 1st-found
   Store VDN Name in Station's Local Call Log? n
 SERVICE OBSERVING
                                                   or Conference Tone? n
             Service Observing: Warning Tone? y
    Service Observing Allowed with Exclusion? n
            Allow Two Observers in Same Call? y
```

Navigate to **Page 13**, and enable **Send UCID to ASAI**. This parameter allows for the universal call ID to be sent to Encore.

```
change system-parameters features
                                                               Page 13 of 20
                        FEATURE-RELATED SYSTEM PARAMETERS
CALL CENTER MISCELLANEOUS
          Callr-info Display Timer (sec): 10
                        Clear Callr-info: next-call
       Allow Ringer-off with Auto-Answer? n
   Reporting for PC Non-Predictive Calls? n
           Agent/Caller Disconnect Tones? n
         Interruptible Aux Notification Timer (sec): 3
             Zip Tone Burst for Callmaster Endpoints: double
 ASAI
           Copy ASAI UUI During Conference/Transfer? y
       Call Classification After Answer Supervision? y
                                  Send UCID to ASAI? y
         For ASAI Send DTMF Tone to Call Originator? y
 Send Connect Event to ASAI For Announcement Answer? n
```

### 5.5. Administer Class of Restriction

Enter the "change cor n" command, where "n" is the class of restriction (COR) number used for integration with Encore. Set the **Can Be Service Observed** and **Can Be A Service Observer** fields to "y", as shown below. For the compliance testing, this COR was assigned to the agent stations and virtual IP softphones.

```
1 of 23
change cor 1
                                                                   Page
                               CLASS OF RESTRICTION
               COR Number: 1
          COR Description:
                       FRL: 1
                                                              APLT? y
                                 APLT? y
Calling Party Restriction: none
Called Party P
  Can Be Service Observed? y
                                       Called Party Restriction: none
Can Be A Service Observer? y
       Time of Day Chart: 1
Priority Queuing? y
                                   Forced Entry of Account Codes? n
                                             Direct Agent Calling? n
     Restriction Override: none
                                      Facility Access Trunk Test? y
     Restricted Call List? n
                                              Can Change Coverage? n
```

#### 5.6. Administer Agent Stations

Use the "change station n" command, where "n" is the first agent station extension from **Section 3**. For **COR**, enter the COR number from **Section 5.5**.

```
change station 53010
                                                                               5
                                                                 Page 1 of
                                      STATION
                                                                        BCC: 0
                                      Lock Messages? n
Security Code: *
Coverage Path 1:
Coverage Path 2:
Hunt-to Station:
Extension: 53010
    Type: 9608
                                                                         TN: 1
    Port: S00004
                                                                       COR: 1
COS: 1
     Name: H.323 53010
                                                                      Tests? y
STATION OPTIONS
                                           Time of Day Lock Table:
              Loss Group: 19 Personalized Ringing Pattern: 1
       Speakerphone: 2-way
Display Language: english
ablo CK Node Nerr
Survivable GK Node Name:
        Survivable COR: internal
                                               Media Complex Ext:
   Survivable Trunk Dest? y
                                                      IP SoftPhone? y
                                                IP Video Softphone? n
                              Short/Prefixed Registration Allowed: default
```

Repeat this section to administer all agent stations from **Section 3**. In the compliance testing, two agent stations were administered as shown below.

| list station 53010 count 3 |                |                     |      |                   |                                  |  |
|----------------------------|----------------|---------------------|------|-------------------|----------------------------------|--|
|                            |                | STAT                | IONS |                   |                                  |  |
| Ext/<br>Hunt-to            | Port/<br>Type  | Name/<br>Surv GK NN | Move | Room/<br>Data Ext | Cv1/ COR/ Cable/<br>Cv2 COS Jack |  |
| 53010                      | S00004<br>9608 | H.323 53010         | no   |                   | 1                                |  |
| 53012                      | S00119<br>9670 | н.323, 53012        | no   |                   | 1<br>1                           |  |

### 5.7. Administer Virtual IP Softphones

Add a virtual IP softphone using the "add station n" command, where "n" is an available extension number. Enter the following values for the specified fields, and retain the default values for the remaining fields.

- **Extension:** The available extension number.
- **Type:** Any IP telephone type, such as "9650 or 4620".
- Name: A descriptive name.
- Security Code: A desired code.
- **COR:** The COR number from **Section 5.5**.
- **IP SoftPhone:** "y"

```
add station 53020
                                                              Page 1 of 5
                                      STATION
                                        Lock Messages? n
Security Code: *
Coverage Path 1:
Extension: 53020
                                                                          BCC: 0
    Type: 9650
                                                                           TN: 1
                                                                           COR: 1
     Port: S00102
                                        Coverage Path 2:
     Name: Virtual Ext1
                                                                           COS: 1
                                        Hunt-to Station:
                                                                         Tests? y
STATION OPTIONS
                                            Time of Day Lock Table:
              Loss Group: 19 Personalized Ringing Pattern: 1
                                                 Message Lamp Ext: 53020
       Speakerphone: 2-way
Display Language: english
able GK Nodo Name
                                              Mute Button Enabled? y
                                                    Button Modules: 0
Survivable GK Node Name:
         Survivable COR: internal
                                                Media Complex Ext:
   Survivable Trunk Dest? y
                                                       IP SoftPhone? y
                                                 IP Video Softphone? n
                               Short/Prefixed Registration Allowed: default
                                                Customizable Labels? y
```

Navigate to Page 4, and add a "serv-obsrv" button as shown below.

| add station 53020                                                          |         | Page 4 of 5    |  |
|----------------------------------------------------------------------------|---------|----------------|--|
|                                                                            | STATION | 5              |  |
| SITE DATA                                                                  |         |                |  |
| Room:                                                                      |         | Headset? n     |  |
| Jack:                                                                      |         | Speaker? n     |  |
| Cable:                                                                     |         | Mounting: d    |  |
| Floor:                                                                     |         | Cord Length: 0 |  |
| Building:                                                                  |         | Set Color:     |  |
| ABBREVIATED DIALING<br>List1:                                              | List2:  | List3:         |  |
| BUTTON ASSIGNMENTS<br>1: call-appr<br>2: call-appr<br><b>3: serv-obsrv</b> |         |                |  |

Repeat this section to administer the desired number of virtual IP softphones. In the compliance testing, four virtual IP softphones were administered as shown below.

| list station 53020 count 4 |                |               |       |      |                   |                                  |
|----------------------------|----------------|---------------|-------|------|-------------------|----------------------------------|
| STATIONS                   |                |               |       |      |                   |                                  |
| Ext/<br>Hunt-to            | Port/<br>Type  | Name/<br>Surv | GK NN | Move | Room/<br>Data Ext | Cv1/ COR/ Cable/<br>Cv2 COS Jack |
| 53020                      | S00102<br>9650 | Virtual       | Ext1  | no   |                   | 1<br>1                           |
| 53021                      | S00105<br>4620 | Virtual       | Ext2  | no   |                   | 1                                |
| 53022                      | S00108<br>4620 | Virtual       | Ext3  | no   |                   | 1                                |
| 53023                      | S00111<br>4620 | Virtual       | Ext4  | no   |                   | 1<br>1                           |

## 6. Configure Avaya Aura® Application Enablement Services

This section provides the procedures for configuring Application Enablement Services. The procedures include the following areas:

- Launch OAM Interface
- Verify License
- Administer TSAPI Link
- Administer H.323 Gatekeeper
- Disable Security Database
- Restart Services
- Obtain Tlink Name
- Administer Encore User
- Enable Ports

#### 6.1. Launch OAM Interface

Access the OAM web-based interface by using the URL "https://ip-address" in an Internet browser window, where "ip-address" is the IP address of the Application Enablement Services server.

The Please login here screen is displayed. Log in using the appropriate credentials.

| Αναγα | Application Enablement Services<br>Management Console   |      |
|-------|---------------------------------------------------------|------|
|       | Please login here:<br>Username<br>Password<br>Login     | Неір |
|       | © Copyright © 2009-2012 Avaya Inc. All Rights Reserved. |      |

The Welcome to OAM screen is displayed next.

| Αναγα                 | Application Enablement Services<br>Management Console                                                                                                    | Welcome: User cust<br>Last login: Fri Dec 19 18:57:35 2014 from 10.10.98.86<br>Number of prior failed login attempts: 0<br>HostName/IP: AES63/10.10.98.17<br>Server Offer Type: VIRTUAL_APPLIANCE_ON_SP<br>SW Version: 53.3.1.100:<br>Server Date and Time: Mon Jan 05 10:39:42 EST 2015<br>HA Status: Not Configured |  |  |  |  |
|-----------------------|----------------------------------------------------------------------------------------------------|----------------------------------------------------------------------------------------------------|--|--|--|--|
| Home                  |                                                                                                    | Home   Help   Logout                                                                                                    |  |  |  |  |
| ► AE Services         |                                                                                                    |                                                                                                    |  |  |  |  |
| Communication Manager | Welcome to OAM                                                                                                    |                                                                                                    |  |  |  |  |
| High Availability     | The AE Services Operations, Administration, and Management (OAM) Web provide:                                                                                                    | s you with tools for managing the AE Server, OAM spans                                                                                                    |  |  |  |  |
| ▶ Licensing           | The AE Services operations, Administration, and management (UAM) web provides you with tools for managing the AE Service. OAM spans<br>the following administrative domains:<br>• AE Services - Use AE Services to manage all AE Services that you are licensed to use on the AE Server.<br>• Communication Manager Interface - Use Communication Manager Interface to manage switch connection and dialplan.                                                                                                    |                                                                                                    |  |  |  |  |
| ▶ Maintenance         |                                                                                                    |                                                                                                    |  |  |  |  |
| ▶ Networking          | <ul> <li>Commission manager interface - use commission manager interface to manage switch connection and diaptant.</li> <li>High Availability - Use High Availability to manage AE Services HA.</li> <li>Licensing - Use Licensing to manage the license server.</li> <li>Maintenance - Use Maintenance to manage the network interfaces and ports.</li> <li>Networking - Use Networking to manage Line network interfaces and ports.</li> <li>Security - Use Security to manage Incurs server.</li> <li>Security - Use Security to manage Linux user accounts, certificate, host authentication and authorization, configure Linux-PAM (Pluqable Authentication for Linux) and so on.</li> </ul> |                                                                                                    |  |  |  |  |
| ▶ Security            |                                                                                                    |                                                                                                    |  |  |  |  |
| ▶ Status              |                                                                                                    |                                                                                                    |  |  |  |  |
| User Management       | Status - Use Status to obtain server status infomations.     User Management - Use User Management to manage AE Services users an                                                                                                    | d AE Services user-related recourses                                                                                                    |  |  |  |  |
| ▶ Utilities           | Utilities - Use Utilities to carry out basic connectivity tests.     Help - Use Help to obtain a few tips for using the OAM Help system                                                                                                    |                                                                                                    |  |  |  |  |
| ▶ Help                | Depending on your business requirements, these administrative domains can be se<br>administrator for each domain.                                                                                                    | erved by one administrator for all domains, or a separate                                                                                                    |  |  |  |  |
|                       | Copyright © 2009-2014 Avaya Inc. All Rights Reserv                                                                                                    | ed.                                                                                                    |  |  |  |  |

## 6.2. Verify License

Select Licensing  $\rightarrow$  WebLM Server Access in the left pane, to display the Web License Manager pop-up screen (not shown), and log in using the appropriate credentials.

|                                                                                                    | Application Enablement Services<br>Management Console                                                                                                    | Welcome: User cust<br>Last login: Fri Dec 19 18:57:35 2014 from 10.10.98.86<br>Number of prior failed login attempts: 0<br>HostName/IP: AES63/10.10.98.17<br>Server Offer Type: VIRTUAL_APPLIANCE_ON_SP<br>SW Version: 6.3.31.10-0<br>Server Date and Time: Mon Jan 05 10:48:10 EST 2015<br>HA Status: Not Configured |
|----------------------------------------------------------------------------------------------------|----------------------------------------------------------------------------------------------------|----------------------------------------------------------------------------------------------------|
| Licensing                                                                                                    |                                                                                                    | Home   Help   Logout                                                                                                    |
| <ul> <li>AE Services</li> <li>Communication Manager<br/>Interface</li> <li>High Availability</li> <li>Licensing</li> <li>WebLM Server Address</li> <li>WebLM Server Access</li> <li>Reserved Licenses</li> <li>Maintenance</li> <li>Networking</li> <li>Security</li> <li>Status</li> <li>User Management</li> <li>Utilities</li> <li>Help</li> </ul> | Licensing<br>If you are setting up and maintaining the WebLM, you need to use the following:<br>• WebLM Server Address<br>If you are importing, setting up and maintaining the license, you need to use the for<br>• WebLM Server Access<br>If you want to administer TSAPI Reserved Licenses or DMCC Reserved Licenses, you<br>• Reserved Licenses<br>NOTE: Please disable your pop-up blocker if you are having difficulty | ou need to use the following:                                                                                                    |
|                                                                                                    | Copyright © 2009-2014 Avaya Inc. All Rights Reserve                                                                                                    | ed.                                                                                                    |

The Web License Manager screen below is displayed. Select Licensed products  $\rightarrow$  APPL\_ENAB  $\rightarrow$  Application\_Enablement in the left pane to display the Application Enablement (CTI) screen in the right pane.

Verify that there are sufficient licenses for **TSAPI Simultaneous Users** and **Device Media and Call Control**, as shown below. Note that the TSAPI license is used for device monitoring, and the DMCC license is used for the virtual IP softphones.

| Licensed products                       |                                                                    |                |                                                                                                    |  |
|-----------------------------------------|--------------------------------------------------------------------|----------------|----------------------------------------------------------------------------------------------------|--|
| APPL_ENAB                               | License installed on: June 10, 2013 4:44:13 PM -05:00              |                |                                                                                                    |  |
| -<br>- Application Enablement           |                                                                    |                |                                                                                                    |  |
| View license capacity                   | License File Host IDs: E4-1F-13-66-48-D8                           |                |                                                                                                    |  |
| View peak usage                         |                                                                    |                |                                                                                                    |  |
| Uninstall license                       | Licensed Features                                                  |                |                                                                                                    |  |
| Server properties                       |                                                                    |                |                                                                                                    |  |
| Manage users                            | 10 Items 😌 Show ALL 💌                                              |                |                                                                                                    |  |
| Mallage users                           | Feature (License Keyword)                                          | Expiration dat | e Licensed capacity                                                                                                    |  |
| Shortcuts<br>Help for Installed Product | CVLAN ASAI<br>VALUE_AES_CVLAN_ASAI                                 | permanent      | 16                                                                                                    |  |
|                                         | Unified CC API Desktop Edition<br>VALUE_AES_AEC_UNIFIED_CC_DESKTOP | permanent      | 1000                                                                                                    |  |
|                                         | AES ADVANCED SMALL SWITCH<br>VALUE_AES_AEC_SMALL_ADVANCED          | permanent      | 3                                                                                                    |  |
|                                         | CVLAN Proprietary Links<br>VALUE_AES_PROPRIETARY_LINKS             | permanent      | 16                                                                                                    |  |
|                                         | Product Notes<br>VALUE_NOTES                                       | permanent      | SmallServerTypes:<br>s8300c;s8300d;icc;premio;tn8400;laptop;CtiS<br>MediumServerTypes:<br>ibmX306;ibmX306m;dell1950;xen;hs20;hs20_<br>LargeServerTypes:<br>isp2100;ibmX305;dl380g3;dl385g1;dl385g2;ur<br>TrustedApplications: IPS_001, BasicUnrestricted<br>DMCUnrestricted; 1XP_001, BasicUnrestricted<br>DMCUnrestricted; PC_001, BasicUnrestricted,<br>DMCUnrestricted; CO10, BasicUnrestricted,<br>DMCUnrestricted; VP_001, BasicUnrestricted,<br>DMCUnrestricted; VP_001, BasicUnrestricted,<br>DMCUnrestricted; VP_001, BasicUnrestricted,<br>DMCUnrestricted; SAMETIME_001,<br>VALUE_AEC_UNIFIED_CC_DESKTOP,;; CCE_0<br>AdvancedUnrestricted, DMCUnrestricted; CSI<br>AdvancedUnrestricted, DMCUnrestricted; CSI<br>AdvancedUnrestricted, AdvancedUnrestricted, DMC<br>CCT_ELITE_CALL_CTRL_001, BasicUnrestricted, DMC |  |
|                                         | AES ADVANCED LARGE SWITCH<br>VALUE_AES_AEC_LARGE_ADVANCED          | permanent      | 3                                                                                                    |  |
|                                         | TSAPI Simultaneous Users<br>VALUE_AES_TSAPI_USERS                  | permanent      | 1000                                                                                                    |  |
|                                         | DLG<br>VALUE_AES_DLG                                               | permanent      | 16                                                                                                    |  |
|                                         | Device Media and Call Control<br>VALUE_AES_DMCC_DMC                | permanent      | 1000                                                                                                    |  |

#### 6.3. Administer TSAPI Link

To administer a TSAPI link, select **AE Services**  $\rightarrow$  **TSAPI**  $\rightarrow$  **TSAPI Links** from the left pane of the **Management Console**. The **TSAPI Links** screen is displayed, as shown below. Click **Add Link**.

| AVAYA                                | Application Enablement Services<br>Management Console | Welcome: User cust<br>Last login: Fri Dec 19 18:57:35 2014 from 10.10.98.86<br>Number of prior failed login attempts: 0<br>HostName/IP: A5563(10.10.98.17<br>Server Offer Type: VIRTUAL_APPLIANCE_ON_SP<br>SW Version: 6.3.3.1.10-0<br>Server Date and Time: Mon Jan 05 10:50:53 EST 2015<br>HA Status: Not Configured |
|--------------------------------------|-------------------------------------------------------|----------------------------------------------------------------------------------------------------|
| AE Services   TSAPI   TSAPI Li       | nks                                                   | Home   Help   Logout                                                                                                    |
| ▼ AE Services                        |                                                       |                                                                                                    |
| > CVLAN                              | TSAPI Links                                           |                                                                                                    |
| > DLG                                | Add Link Edit Link Delete Link                        |                                                                                                    |
| ▶ DMCC                               |                                                       |                                                                                                    |
| > SMS                                |                                                       |                                                                                                    |
| ▼ TSAPI                              |                                                       |                                                                                                    |
| <ul> <li>TSAPI Links</li> </ul>      |                                                       |                                                                                                    |
| <ul> <li>TSAPI Properties</li> </ul> |                                                       |                                                                                                    |
| ▶ TWS                                |                                                       |                                                                                                    |

The Add TSAPI Links screen is displayed next.

The **Link** field is only local to the Application Enablement Services server, and may be set to any available number. For **Switch Connection**, select the relevant switch connection from the drop-down list. In this case, the existing switch connection "CLAN2" is selected. For **Switch CTI Link Number**, select the CTI link number from **Section 5.2**. Retain the default values in the remaining fields.

| AVAYA                                | Application Enablement Services<br>Management Console | Welcome: User cust<br>Last login: Fri Dec 19 18:57:35 2014 from 10.10.98.86<br>Number of prior failed login attempts: 0<br>HostWame/IP: AES63/10.98.17<br>Server offer Type: VIRTUAL_APPLIANCE_ON_SP<br>SW Version: 6.3.3.1.10-0<br>Server Date and Time: Mon Jan 05 10:55:05 EST 2015<br>HA Status: Not Configured |
|--------------------------------------|-------------------------------------------------------|----------------------------------------------------------------------------------------------------|
| AE Services   TSAPI   TSAPI Li       | nks                                                   | Home   Help   Logout                                                                                                    |
| ▼ AE Services                        |                                                       |                                                                                                    |
| ► CVLAN                              | Add TSAPI Links                                       |                                                                                                    |
| ▶ DLG                                | Link 1 V                                              |                                                                                                    |
| ▶ DMCC                               | Switch Connection CLAN2 -                             |                                                                                                    |
| ▶ SMS                                | Switch CTI Link Number 1 🔹                            |                                                                                                    |
| TSAPI                                | ASAI Link Version 4 🗸                                 |                                                                                                    |
| TSAPI Links                          | Security Unencrypted -                                |                                                                                                    |
| <ul> <li>TSAPI Properties</li> </ul> | Apply Changes Cancel Changes                          |                                                                                                    |
| ▶ TWS                                |                                                       |                                                                                                    |

#### 6.4. Administer H.323 Gatekeeper

Select Communication Manager Interface  $\rightarrow$  Switch Connections from the left pane. The Switch Connections screen shows a listing of the existing switch connections.

Locate the connection name associated with the relevant Communication Manager, in this case "CLAN2", and select the corresponding radio button. Click Edit H.323 Gatekeeper.

| AVAYA                                                                                                    |                          | Enablement Services<br>Igement Console |                   | Welcome: User cust<br>Last login: Fri Dec 19 18:57:35 2014 from 10.10.98.86<br>Number of prior failed login attempts: 0<br>HostName/IP: ASS63/L0.10.98.17<br>Server Offer Type: VIRTUAL_APPLIANCE_ON_SP<br>SW Version: 6.3.3.1.10-0<br>Server Date and Time: Mon Jan 05 10:57:40 EST 2015<br>HA Status: Not Configured |
|----------------------------------------------------------------------------------------------------|--------------------------|----------------------------------------|-------------------|----------------------------------------------------------------------------------------------------|
| Communication Manager Interfa                                                                            | ace   Switch Connections |                                        |                   | Home   Help   Logout                                                                                                    |
| <ul> <li>AE Services</li> <li>Communication Manager<br/>Interface</li> <li>Switch Connections</li> </ul> | Switch Connections       | Add Connection                         |                   |                                                                                                    |
| ▶ Dial Plan                                                                                              | Connection Name          | Processor Ethernet                     | Msg Period        | Number of Active Connections                                                                                                    |
| High Availability                                                                                        | CLAN2                    | No                                     | 30                | 1                                                                                                    |
| <ul> <li>Licensing</li> <li>Maintenance</li> <li>Networking</li> </ul>                                   | Edit Connection Edit F   | E/CLAN IPs Edit H.323 Gatekeeper       | Delete Connection | Survivability Hierarchy                                                                                                    |

The Edit H.323 Gatekeeper screen is displayed. Enter the IP address of a C-LAN circuit pack or the Processor C-LAN on Communication Manager to be used as the H.323 gatekeeper, in this case "10.10.97.201" as shown below. Click Add Name or IP.

|                                                                                                    | Application Enablement Services<br>Management Console                                                | Welcome: User cust<br>Last login: Fri Dec 19 18:57:35 2014 from 10.10.98.66<br>Number of prior failed login attempts: 0<br>HostName/IP: AES63/10.10.98.17<br>Server Offer Type: VIRTUAL_APPLIANCE_ON_SP<br>SW Version: 6.3.3.1.10-0<br>Server Date and Time: Mon Jan 05 10:59:44 EST 2015<br>HA Status: Not Configured |
|----------------------------------------------------------------------------------------------------|----------------------------------------------------------------------------------------------------|----------------------------------------------------------------------------------------------------|
| Communication Manager Interfa                                                                                                | ce   Switch Connections                                                                              | Home   Help   Logout                                                                                                    |
| AE Services     Communication Manager     Interface     Switch Connections     Dial Plan     High Availability     Listering | Edit H.323 Gatekeeper - CLAN2<br>10.10.97.201 Add Name or IP<br>Name or IP Address<br>Delete IP Back |                                                                                                    |
| <ul><li>▶ Licensing</li><li>▶ Maintenance</li></ul>                                                                          |                                                                                                    |                                                                                                    |

#### 6.5. Disable Security Database

Select Security  $\rightarrow$  Security Database  $\rightarrow$  Control from the left pane, to display the SDB Control for DMCC, TSAPI, JTAPI and Telephony Web Services screen in the right pane. Uncheck both fields below.

| Αναγα                                                                                                    | Application Enablement Services<br>Management Console                                                                                                    | Welcome: User cust<br>Last login: Fri Dec 19 18:57:35 2014 from 10.10.98.86<br>Number of prior failed login attempts: 0<br>HostName/IP: AES63/10.19.81.7<br>Server Offer Type: VIRTUAL_APPLIANCE_ON_SP<br>SW Version: 6.3.3.1.10-0<br>Server Date and Time: Mon Jan 05 11:02:06 EST 201<br>HA Status: Not Configured |  |  |
|----------------------------------------------------------------------------------------------------|----------------------------------------------------------------------------------------------------|----------------------------------------------------------------------------------------------------|--|--|
| Security   Security Database   Co                                                                                                    | ontrol                                                                                                    | Home   Help   Logout                                                                                                    |  |  |
| <ul> <li>AE Services</li> <li>Communication Manager<br/>Interface</li> <li>High Availability</li> <li>Licensing</li> <li>Maintenance</li> <li>Networking</li> <li>Security</li> </ul> | SDB Control for DMCC, TSAPI, JTAPI and Telephony Web Services Enable SDB for DMCC Service Enable SDB for TSAPI Service, JTAPI and Telephony Web Services Apply Changes |                                                                                                    |  |  |
| Account Management                                                                                                    |                                                                                                    |                                                                                                    |  |  |
| ▶ Audit                                                                                                    |                                                                                                    |                                                                                                    |  |  |
| Certificate Management                                                                                                    |                                                                                                    |                                                                                                    |  |  |
| Enterprise Directory                                                                                                    |                                                                                                    |                                                                                                    |  |  |
| ▶ Host AA                                                                                                    |                                                                                                    |                                                                                                    |  |  |
| ▶ PAM                                                                                                    |                                                                                                    |                                                                                                    |  |  |
| Security Database                                                                                                    |                                                                                                    |                                                                                                    |  |  |
| Control                                                                                                    |                                                                                                    |                                                                                                    |  |  |

### 6.6. Restart Services

Select Maintenance → Service Controller from the left pane, to display the Service Controller screen in the right pane. Check DMCC Service and TSAPI Service, and click Restart Service.

| Αναγα                                               | Application Enablement Services<br>Management Console              | Welcome: User cust<br>Last login: Fri De: 19 18:57:35 2014 from 10.10.98.86<br>Number of prior failed login attempts: 0<br>HostName/IP: AES63/10.10.98.17<br>Server Offer Type: VIRTUAL_APPLIANCE_ON_SP<br>SW Version: 6.3.3.1.10-0<br>Server Date and Time: Mon Jan 05 11:03:53 EST 2015<br>HA Status: Not Configured |
|-----------------------------------------------------|--------------------------------------------------------------------|----------------------------------------------------------------------------------------------------|
| Maintenance   Service Controller                    |                                                                    | Home   Help   Logout                                                                                                    |
| AE Services     Communication Manager     Interface | Service Controller                                                 |                                                                                                    |
| High Availability                                   | Service Controller Status                                          |                                                                                                    |
| ▶ Licensing                                         | ASAI Link Manager Running                                          |                                                                                                    |
| ▼ Maintenance                                       | DMCC Service Running                                               |                                                                                                    |
| Date Time/NTP Server                                | CVLAN Service Running                                              |                                                                                                    |
| Security Database                                   | DLG Service Running                                                |                                                                                                    |
| Service Controller                                  | Transport Layer Service Running                                    |                                                                                                    |
| ▶ Server Data                                       | TSAPI Service Running                                              |                                                                                                    |
| ▶ Networking                                        | For status on actual services, please use Status and Control       |                                                                                                    |
| ▶ Security                                          | Start Stop Restart Service Restart AE Server Restart Linux Restart | t Web Server                                                                                                    |
| ▶ Status                                            |                                                                    |                                                                                                    |

### 6.7. Obtain Tlink Name

Select Security  $\rightarrow$  Security Database  $\rightarrow$  Tlinks from the left pane. The Tlinks screen shows a listing of the Tlink names. A new Tlink name is automatically generated for the TSAPI service. Locate the Tlink name associated with the relevant switch connection, which would use the name of the switch connection as part of the Tlink name. Make a note of the associated Tlink name, to be used later for configuring Encore

In this case, the associated Tlink name is "AVAYA#CLAN2#CSTA#AES63". Note the use of the switch connection "CLAN2" from **Section 6.3** as part of the Tlink name.

| AVAYA                                                                                                    | Application Enablement Services<br>Management Console                                      | Welcome: User out<br>Last login: Fri Dec 19 19:57:35 2014 from 10.10.98.86<br>Number of prior failed login attempts: 0<br>HostName/Fri ERSG3/10.10891.7<br>Server Offer Type: VIRTUAL_APPLIANCE_ON_SP<br>SW Version: 63.33.110<br>Server Date and Time: Mon Jan 05 11:05:33 EST 2015<br>HA Status: Not Configured |
|----------------------------------------------------------------------------------------------------|--------------------------------------------------------------------------------------------|----------------------------------------------------------------------------------------------------|
| Security   Security Database                                                                                                    | Tlinks                                                                                     | Home   Help   Logout                                                                                                    |
| <ul> <li>AE Services</li> <li>Communication Manager<br/>Interface</li> <li>High Availability</li> <li>Licensing</li> <li>Maintenance</li> <li>Networking</li> </ul> | Tlinks<br>Tlink Name<br>AVAYA#CLAN2#CSTA#AES63<br>AVAYA#CLAN2#CSTA-S#AES63<br>Delete Tlink |                                                                                                    |
| ▼ Security                                                                                                    |                                                                                            |                                                                                                    |
| <ul> <li>Account Management</li> <li>Audit </li> </ul>                                                                                                    |                                                                                            |                                                                                                    |
| Certificate Management                                                                                                    |                                                                                            |                                                                                                    |
| Enterprise Directory                                                                                                    |                                                                                            |                                                                                                    |
| ► Host AA                                                                                                    |                                                                                            |                                                                                                    |
| ▶ PAM                                                                                                    |                                                                                            |                                                                                                    |
| Security Database                                                                                                    |                                                                                            |                                                                                                    |
| <ul> <li>Control</li> <li>CTI Users</li> <li>Devices</li> <li>Device Groups</li> <li>Tlinks</li> </ul>                                                              |                                                                                            |                                                                                                    |

### 6.8. Administer Encore User

Select User Management  $\rightarrow$  User Admin  $\rightarrow$  Add User from the left pane, to display the Add User screen in the right pane.

Enter desired values for User Id, Common Name, Surname, User Password, and Confirm Password. For CT User, select "Yes" from the drop-down list. Retain the default value in the remaining fields.

| AVAYA                                                                                                    |                                                                                                    | on Enableme<br>Management Cons       | Welcome: User cust<br>Last login: Fri Dec 19 18:57:35 2014 from 10.10.98.86<br>Number of prior failed login attempts: 0<br>HostNamer/Pi: AES63/10.10.98.17<br>Server Offer Type: VIRTUAL_APPLIANCE_ON_SP<br>SW Version: 6.3.3.1.10-0<br>Server Date and Time: Mon Jan 05 11:08:24 EST 2015<br>HA Status: Not Configured |
|----------------------------------------------------------------------------------------------------|----------------------------------------------------------------------------------------------------|--------------------------------------|----------------------------------------------------------------------------------------------------|
| User Management   User Admin                                                                                                    | Add User                                                                                                    |                                      | Home   Help   Logout                                                                                                    |
| <ul> <li>» AE Services</li> <li>Communication Manager<br/>Interface</li> <li>High Availability</li> <li>&gt;&gt; Licensing</li> <li>&gt;&gt; Maintenance</li> <li>&gt;&gt; Networking</li> <li>&gt;&gt; Security</li> <li>&gt;&gt; Status</li> <li>~&gt; User Management</li> </ul> | Add User<br>Fields marked with * can r<br>* User Id<br>* Common Name<br>* Surname<br>* User Password<br>* Confirm Password<br>Admin Note<br>Avaya Role | test<br>test<br>test<br>test<br>test |                                                                                                    |
| ▶ Service Admin                                                                                                    | Business Category                                                                                                    |                                      |                                                                                                    |
| 🕆 User Admin                                                                                                    | Car License                                                                                                    |                                      |                                                                                                    |
| <ul> <li>Add User</li> <li>Change User Password</li> <li>List All Users</li> <li>Modify Default Users</li> </ul>                                                                                                    | CM Home<br>Css Home<br>CT User<br>Department Number                                                                                                    | Yes 🗸                                |                                                                                                    |

#### 6.9. Enable Ports

Select **Networking**  $\rightarrow$  **Ports** from the left pane, to display the **Ports** screen in the right pane.

In the **DMCC Server Ports** section, select the radio button for **Unencrypted Port** under the **Enabled** column, as shown below. Retain the default values in the remaining fields.

| AVAYA                                                                             |                   | Application Enablement Services<br>Management Console |      |                  | Welcome: User cust<br>Last login: Fri Dec 19 18:57:35 2014 from 10.10.98<br>Number of prior failed login attempts: 0<br>HostWarme/IP: AES63/10.10.98.17<br>Server Offer Type: VIRTUALAPPLIANCE_ON_SP<br>SW Version: 6.3.3.1.10-0<br>Server Date and Time: Mon Jan 05 11:18:07 EST 2<br>HA Status: Not Configured |  |  |
|-----------------------------------------------------------------------------------|-------------------|-------------------------------------------------------|------|------------------|----------------------------------------------------------------------------------------------------|--|--|
| Networking  Ports                                                                 |                   |                                                       |      |                  | Home   Help   Logo                                                                                                    |  |  |
| <ul> <li>AE Services</li> <li>Communication Manager</li> <li>Interface</li> </ul> | Ports             |                                                       |      |                  |                                                                                                    |  |  |
| High Availability                                                                 | CVLAN Ports       |                                                       |      | Enabled Disabled |                                                                                                    |  |  |
| ▶ Licensing                                                                       |                   | Unencrypted TCP Port                                  | 9999 | •                |                                                                                                    |  |  |
| ▶ Maintenance                                                                     |                   | Encrypted TCP Port                                    | 9998 | •                |                                                                                                    |  |  |
| ▼ Networking                                                                      | DLG Port          | TCP Port                                              | 5678 |                  | -                                                                                                    |  |  |
| AE Service IP (Local IP)                                                          |                   | TCP Port                                              | 5678 |                  | _                                                                                                    |  |  |
| Network Configure                                                                 | TSAPI Ports       |                                                       |      | Enabled Disabled |                                                                                                    |  |  |
| Ports                                                                             |                   | TSAPI Service Port                                    | 450  | •                |                                                                                                    |  |  |
| TCP Settings                                                                      |                   | Local TLINK Ports<br>TCP Port Min                     | 1024 |                  |                                                                                                    |  |  |
| Security                                                                          |                   | TCP Port Max                                          | 1039 |                  |                                                                                                    |  |  |
| ▶ Status                                                                          |                   | Unencrypted TLINK Ports<br>TCP Port Min               | 1050 |                  |                                                                                                    |  |  |
| > User Management                                                                 |                   | TCP Port Max                                          | 1065 |                  |                                                                                                    |  |  |
| Utilities                                                                         |                   | Encrypted TLINK Ports                                 |      |                  |                                                                                                    |  |  |
| ▶ Help                                                                            |                   | TCP Port Min                                          | 1066 |                  |                                                                                                    |  |  |
|                                                                                   |                   | TCP Port Max                                          | 1081 |                  | _                                                                                                    |  |  |
|                                                                                   | DMCC Server Ports |                                                       |      | Enabled Disabled |                                                                                                    |  |  |
|                                                                                   |                   | Unencrypted Port                                      | 4721 | •                |                                                                                                    |  |  |
|                                                                                   |                   | Encrypted Port                                        | 4722 | •                |                                                                                                    |  |  |
|                                                                                   |                   | TR/87 Port                                            | 4723 | •                |                                                                                                    |  |  |

# 7. Configure dvsAnalytics Encore

This section provides the procedures for configuring Encore. The procedures include the following areas:

- Administer Softphones
- Administer CTISetup
- Administer CT Gateway

The configuration of Encore is performed by dvsAnalytics installers and dealers. The procedural steps are presented in these Application Notes for informational purposes.

#### 7.1. Administer Softphones

From the Encore server, navigate to the **D:\EncData\Config\Softphone** directory to edit the **SP\_CMAPI.ini** file shown below.

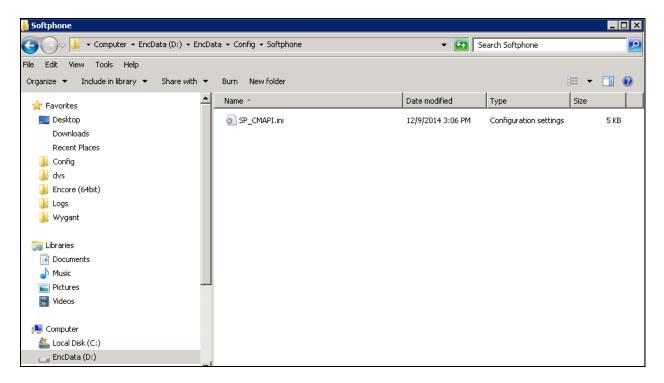

Scroll down to the **DMCC Session Info** sub-section. Under **CMAPISessionInfo**, set **AESAddress** to the IP address of the Application Enablement Services server. Set **UserName** and **Password** to the Encore user credentials from **Section 6.8**. Retain the default value for the remaining fields.

|             | 5P_CM             | API.ini -             | Notep                 | ad                                                                                                    |
|-------------|-------------------|-----------------------|-----------------------|----------------------------------------------------------------------------------------------------|
| File        | Edit              | Format                | View                  | Help                                                                                                    |
| # =         |                   |                       |                       |                                                                                                    |
| #<br>#<br># | DMCC              | Sessi                 | ion I                 | nfo                                                                                                    |
| #<br>#<br># | AESP              | ddress<br>ort<br>Name | 5                     | IP address of AES (Application Enablement service) connector<br>IP port of AES, only unencrypted port 4721 is supported.<br>User name to log into AES, in AES 3.0, this is required but not validated,<br>For AES 3.1 or later, this is validated. |
| #           | Pass              | word                  |                       | password to log into AES, see UserName                                                                                                    |
| #<br>[⊂r    | AES<br>AES<br>Use | Port=4<br>rName=      | s=10<br>4721<br>=test | .10.98.17                                                                                                    |
| # :         |                   |                       |                       |                                                                                                    |

Scroll down to the **DMCC softphones** sub-section. Under **Softphone1**, set **Extension** and **Password** to the first virtual IP softphone extension and security code from **Section 5.7**. Set **SwitchAddr** to the IP address of the H.323 Gatekeeper from **Section 6.4**. Set **RTPAddress** to the IP address of the Encore server. Retain the default values for the remaining fields.

Create additional softphone entries as necessary. In the compliance testing, four softphones were configured to correspond to the four virtual IP softphones from **Section 5.7**.

| <b>.</b>         | 5P_CMAPI.ini - Notepad                                                                                               |                                                                                                    |
|------------------|----------------------------------------------------------------------------------------------------|----------------------------------------------------------------------------------------------------|
| File             | Edit Format View H                                                                                                   | elp                                                                                                    |
| #                | DMCC softphones<br>One section per                                                                                   |                                                                                                    |
| ****             | Extension<br>SwitchAddr<br>SwitchName                                                                                | extension for the softphone, must be already administered on the switch<br>IP address of Avaya communication manager (ACM) or CLAN<br>symbolic name of ACM (either this or SwitchAddr must be defined)<br>SwitchName is prefered but need requires H.323 Gatekeeper administer on AES.<br>Note that SwitchName is case sensitive. |
| #<br>#<br>#<br># | Password;<br>RTPAddress<br>Codec                                                                                     | password for softphone, must be administered in ACM.<br>This is the station's "Security code"<br>IP address where AES will direct RTP to. ie. IP address of computer running<br>the audio serer.<br>Codec for RTP packets, default is q711U. other values are q711A,                                                              |
|                  | oftPhone1]                                                                                                    | GUEC IN G729A (must be administered on switch).<br>Currently only G711U is supported.                                                                                                    |
| #                | Extension=5302(<br>Password=1234<br>SwitchName=cm<br>SwitchAddr=10.1<br>RTPAddress=10.3<br>Codec=g711U               | 10.97.201                                                                                                    |
| [so<br>#         | oftPhone2]<br>Extension=53021<br>Password=1234<br>SwitchName=cm<br>SwitchAddr=10.1<br>RTPAddress=10.1<br>Codec=g711U | -                                                                                                    |
| [So              | oftPhone3]<br>Extension=53022<br>Password=1234<br>SwitchName=cm<br>SwitchAddr=10.1<br>RTPAddress=10.1<br>Codec=g711U | 10.97.201                                                                                                    |
| [Sa<br>#         | oftPhone4]<br>Extension=53023<br>Password=1234<br>SwitchName=cm<br>SwitchAddr=10.1<br>RTPAddress=10.3<br>Codec=g711U | 10.97.201                                                                                                    |

### 7.2. Administer CTISetup

Navigate to the **D:\EncData\Config\CTGateway** directory to edit the **CTISetup-AvayaTSAPI.ini** file.

| 📙 CTGateway                                                |                                     |   |                     |                        |      |       |
|------------------------------------------------------------|-------------------------------------|---|---------------------|------------------------|------|-------|
| 🌀 ◯ → 📕 → Computer → EncData (D:) → En                     | 👻 🔯 Search CTGateway                |   |                     |                        |      |       |
| File Edit View Tools Help                                  |                                     |   |                     |                        |      |       |
| Organize $\bullet$ Include in library $\bullet$ Share with | <ul> <li>Burn New folder</li> </ul> |   |                     |                        | -    |       |
| 🔆 Favorites                                                | Name -                              |   | Date modified       | Туре                   | Size |       |
| 🧮 Desktop                                                  | 🗿 CTISetup.ini                      |   | 9/23/2014 6:02 PM   | Configuration settings |      | 49 KB |
| Downloads                                                  | 👸 ctisetup-AvayaAACC.ini            |   | 12/15/2014 10:23 AM | Configuration settings |      | 49 KB |
| Recent Places                                              | 👸 ctisetup-AvayaTSAPI.ini           |   | 12/9/2014 12:42 PM  | Configuration settings |      | 49 KB |
| Config                                                     | 🗿 CTISetup-Voip.ini                 |   | 10/30/2014 5:57 PM  | Configuration settings |      | 81 KB |
| 🎍 dvs                                                      |                                     |   |                     |                        |      |       |
| Lincore (64bit)                                            |                                     |   |                     |                        |      |       |
| 🎍 Logs                                                     |                                     |   |                     |                        |      |       |
| 🚚 wygant                                                   |                                     | R |                     |                        |      |       |
| 🥽 Libraries                                                |                                     |   |                     |                        |      |       |
| Documents                                                  |                                     |   |                     |                        |      |       |
| J Music                                                    |                                     |   |                     |                        |      |       |
| E Pictures                                                 | -                                   |   |                     |                        |      |       |
| 📑 Videos                                                   |                                     |   |                     |                        |      |       |
|                                                            |                                     |   |                     |                        |      |       |
| Normal Computer                                            |                                     |   |                     |                        |      |       |
| 🕌 Local Disk (C:)                                          |                                     |   |                     |                        |      |       |
| 🧫 EncData (D:)                                             |                                     |   |                     |                        |      |       |

Scroll down to the **Encore ECAPI** sub-section. Under **ECAPI1**, make sure all parameters are set to the default values shown below.

| 📕 ctisetup-AvayaTSAPI.ini - Notepad                         |  |  |  |  |  |  |
|-------------------------------------------------------------|--|--|--|--|--|--|
| File Edit Format View Help                                  |  |  |  |  |  |  |
| п                                                           |  |  |  |  |  |  |
| # ====================================                      |  |  |  |  |  |  |
| # Encore ECAPI                                              |  |  |  |  |  |  |
| #                                                           |  |  |  |  |  |  |
| [ECAPI1]<br>ID=RecEngine                                    |  |  |  |  |  |  |
| Address=127.0.0.1                                           |  |  |  |  |  |  |
| Port=1503                                                   |  |  |  |  |  |  |
| Trunk-Field=fldTrunk                                        |  |  |  |  |  |  |
| Agent-Field=fldExtension<br>ANI-Field=fldANI                |  |  |  |  |  |  |
| DNIS-Field=fldDNIS                                          |  |  |  |  |  |  |
| ID-Field=fldID                                              |  |  |  |  |  |  |
| DATA-Field=fldData<br>ACD-Field=fldACD                      |  |  |  |  |  |  |
| AgentID-Field=fldAgentLoginID                               |  |  |  |  |  |  |
| NOSTART=NO                                                  |  |  |  |  |  |  |
| NOSTOP=No                                                   |  |  |  |  |  |  |
| AgentEncorePortOverridePort-Field=No<br># Port-Field=.AGENT |  |  |  |  |  |  |
| <pre># DefaultEncoreUnit=1</pre>                            |  |  |  |  |  |  |
| # TrimPortPrefix=No                                         |  |  |  |  |  |  |

Scroll to the **ACD paths** sub-section. Under **ACD1**, set **ID** to the skill group extension from **Section 3**. Create additional ACD entries as necessary when more than one skill group is being monitored.

Scroll to the **Agents** sub-section. Under **Agent1**, set **ID** and **EncorePort** to the first agent station extension from **Section 3**. Create additional agent entries as necessary when more than one agent is being monitored.

| atiset 🖉                                                | up-Avaya                | TSAP | l.ini - N | lotepad    |   |      |  |
|---------------------------------------------------------|-------------------------|------|-----------|------------|---|------|--|
| File Edit                                               | : Format                | View | Help      |            |   |      |  |
|                                                         | eaCode2<br>eaCode9      |      |           |            | 6 |      |  |
| # ====<br>#<br># ACD<br># This<br>#<br>[ACD1]<br>ID=530 |                         | uire | d by      | some integ |   | <br> |  |
|                                                         | 1]                      | 010  |           |            |   | <br> |  |
|                                                         | 12<br>Port=53<br>Unit=1 | 012  |           |            |   |      |  |

### 7.3. Administer CT Gateway

Right click on the **Desktop Manager** icon from the system tray, as shown below and choose **Configure** (not shown).

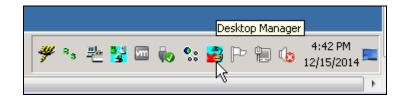

The **Desktop Manager setup** window is displayed as shown below. Select **CTGate-AvayaTSAPI** program from the **Startup** tab and click on the **Launch now** button.

| Desktop Manager setup                                                                                                    | x |
|----------------------------------------------------------------------------------------------------|---|
| Startup Scheduled tasks                                                                                                    |   |
| Enable 🔲 Notifications Enabled                                                                                                    |   |
| The list below shows programs that will be launched. Click "Add" to<br>add programs. To edit a program's settings, expand it and double-click<br>on the settings.                                                                                                    |   |
| <ul> <li>AACCBridgeService</li> <li>CTG ate-AvayaAACC</li> <li>RecSvr_SoftPhone</li> <li>EncoreInformationService</li> <li>EncD ataManager</li> <li>Recording-Engine</li> <li>CTG ate-AvayaTSAPI</li> <li>SoftPhone_AudioServer</li> <li>EncoreE ventService</li> <li>EncECAPIHub</li> </ul> |   |
| Add     Change     Delete       Start delay:     60     seconds     Launch now                                                                                                    |   |
| CancelOK                                                                                                    |   |

The **CTISetup-AvayaTSAPI.ini** screen is displayed. Select **PBX**  $\rightarrow$  **Configure** from the top menu.

| 🙀 CTISetup-AvayaTSAPI.ini - CT Gateway (AvayaTSAPI)                                                                    |             |
|----------------------------------------------------------------------------------------------------|-------------|
| File Edit View Diagnostics PBX Help                                                                                    | N           |
| *DLL: 99887, CSTA_UNIVERSAL_FAILURE_CONF: INVALID_CSTA_DEVICE_IDENTIFIER,<br>Removing calls older than 43200 second(s) | InvokeID=13 |

The **PBX interface setup** screen is displayed. Select the Tlink name from **Section 6.7** from the drop-down list, and enter the Encore user credentials from **Section 6.8** for **Login ID**, **Password**, and **Confirm Password**. Retain the default values in the remaining fields, as shown below.

| PBX interfac  | e setup                                                                |                                     | × |
|---------------|------------------------------------------------------------------------|-------------------------------------|---|
| Click on drop | -down button below to sele                                             | ect a Tserver                       |   |
| AVAYA#CL      | AN2#CSTA#AES63                                                         |                                     | • |
| *Tserver:     | AVAYA#CLAN2#CSTA#/                                                     | AES63                               |   |
| *Login ID     | test                                                                   |                                     |   |
| *Password     | *******                                                                | Confirm password                    |   |
| Alarm         | on Monitor-ended event<br>on device monitor failure<br>t list from ACD | Debug logging 9<br>Capture UUI data |   |
| * Requires re | estart of CTGateway                                                    | Cancel                              |   |

## 8. Verification Steps

This section provides the tests that can be performed to verify proper configuration of Communication Manager, Application Enablement Services, and Encore.

### 8.1. Verify Avaya Aura® Communication Manager

On Communication Manager, verify the status of the administered CTI link by using the "**status aesvcs cti-link**" command. Verify that the **Service State** is "established" for the CTI link number administered in **Section 5.2**, as shown below.

| statu       | s aesvcs | cti-li      | nk                    |                  |              |              |
|-------------|----------|-------------|-----------------------|------------------|--------------|--------------|
|             |          |             | AE SERVICES           | CTI LINK STAT    | TUS          |              |
| CTI<br>Link | Version  | Mnt<br>Busy | AE Services<br>Server | Service<br>State | Msgs<br>Sent | Msgs<br>Rcvd |
| 1           | 4        | no          | AES63                 | established      | 21           | 21           |

Verify the registration status of the virtual IP softphones by using the "list registered-ip-stations" command. Verify that all virtual IP softphone extensions from **Section 5.7** are displayed along with the IP address of the Application Enablement Services server, as shown below.

| list registered-ip-stations |                  |                    |      | Page                                         | 2 |  |
|-----------------------------|------------------|--------------------|------|----------------------------------------------|---|--|
|                             |                  | REGIST             | ERED | IP STATIONS                                  |   |  |
|                             |                  |                    |      | Station IP Address/<br>Gatekeeper IP Address |   |  |
| 53015                       |                  | IP_Phone<br>2.300  | -    | 10.10.5.12<br>10.10.97.201                   |   |  |
| 53016                       | 9620             | IP_Phone<br>6.3116 | У    | 10.10.5.3<br>10.10.97.201                    |   |  |
| 53018                       |                  | IP_Phone<br>6.4014 |      | 10.10.5.61<br>135.10.97.201                  |   |  |
| 53020                       | 9650<br>1        | IP_API_A<br>3.2040 |      | 10.10.98.17<br>10.10.97.201                  |   |  |
| 53021                       | <b>4620</b><br>1 | IP_API_A<br>3.2040 | -    | 10.10.98.17<br>10.10.97.201                  |   |  |
| 53022                       | <b>4620</b><br>1 | IP_API_A<br>3.2040 | -    | 10.10.98.17<br>10.10.97.201                  |   |  |
| 53023                       | <b>4620</b><br>1 | IP_API_A<br>3.2040 | У    | 10.10.98.17<br>10.10.97.201                  |   |  |

## 8.2. Verify Avaya Aura® Application Enablement Services

On Application Enablement Services, verify the status of the TSAPI link by selecting Status  $\rightarrow$  Status and Control  $\rightarrow$  TSAPI Service Summary from the left pane. The TSAPI Link Details screen is displayed.

Verify the **Status** is "Talking" for the TSAPI link administered in **Section 6.3**, and that the **Associations** column reflects the total number of monitored skill groups and agent stations from **Section 3**.

| Αναγα                                                                                                    |      | Application Enablement Services<br>Management Console |                                 |                                 |                      |                             |        |                   | Welcome: User cust<br>Last login: Mon Jan 5 10:36:56 2015 from 10.1<br>Number of prior failed login attempts: 0<br>HostMame/IP: ASGS3/10.10.9817<br>Server Offer Type: VIRTUAL_APPLIANCE_ON_<br>SW Version: 6.3.3.1.10-0<br>Server Date and Time: Mon Jan 05 11:22:56 E<br>HA Status: Not Configured<br>Home   Help |                      |                        |                |  |
|----------------------------------------------------------------------------------------------------|------|-------------------------------------------------------|---------------------------------|---------------------------------|----------------------|-----------------------------|--------|-------------------|----------------------------------------------------------------------------------------------------|----------------------|------------------------|----------------|--|
| Status   Status and Control  TSA                                                                                                    | TSAP | l Link D                                              |                                 | 60 🔻 second                     | 5                    |                             |        |                   |                                                                                                    |                      | nome   n               | np   Logou     |  |
| <ul> <li>Licensing</li> <li>Maintenance</li> <li>Networking</li> </ul>                                                                                                    |      | Link                                                  | Switch<br>Name                  | Switch<br>CTI<br>Link ID        | Status               | Since                       | State  | Switch<br>Version | Associations                                                                                                    | Msgs<br>to<br>Switch | Msgs<br>from<br>Switch | Msgs<br>Period |  |
| Security Status Alarm Viewer                                                                                                    | Onl  | 1                                                     | CLAN2<br>Offline                | 1                               | Talking              | Fri Dec 19 18:44:44<br>2014 | Online | 16                | 3                                                                                                    | 21                   | 21                     | 30             |  |
| Log Manager                                                                                                    |      |                                                       | e information, cho<br>ce Status | oose one of the<br>TLink Status | following:<br>User S | tatus                       |        |                   |                                                                                                    |                      |                        |                |  |
| <ul> <li>Status and Control</li> <li>CVLAN Service Summary</li> <li>DLG Services Summary</li> <li>DMCC Service Summary</li> <li>Switch Conn Summary</li> <li>TSAPI Service Summary</li> </ul> | ,    |                                                       |                                 |                                 |                      |                             |        |                   |                                                                                                    |                      |                        |                |  |

Verify the status of the DMCC link by selecting Status  $\rightarrow$  Status and Control  $\rightarrow$  DMCC Service Summary from the left pane. The DMCC Service Summary – Session Summary screen is displayed.

Verify the **User** column shows an active session with the Encore user name from **Section 6.8**, and that the **# of Associated Devices** column reflects the number of configured softphones from **Section 7.1**.

| Αναγα                                                                                                    | Application Enablement Services<br>Management Console                                                                                                    |                                                                                           |          |                    |                           | Welcome: User cust<br>Last logn: Mon Jan 5 10:36:56 2015 from 10.10.98.86<br>Number of prior failed logn attempts: 0<br>HostName/IP: AES63/10.10.98.17<br>Server Offer Type: VIRTUAL_APPLIANCE_ON_SP<br>SW Version: 6.3.3.1.10-0<br>Server Date and Time: Mon Jan 05 11:26:35 EST 2015<br>HA Status: Not Configured |                                |  |  |
|----------------------------------------------------------------------------------------------------|----------------------------------------------------------------------------------------------------|-------------------------------------------------------------------------------------------|----------|--------------------|---------------------------|----------------------------------------------------------------------------------------------------|--------------------------------|--|--|
| Status   Status and Control  DMCC                                                                                                    | Service Summary                                                                                                    |                                                                                           |          |                    |                           |                                                                                                    | Home   Help   Logout           |  |  |
| <ul> <li>&gt; AE Services</li> <li>Communication Manager</li> <li>Interface</li> <li>High Availability</li> <li>&gt; Licensing</li> <li>&gt; Maintenance</li> <li>&gt; Networking</li> <li>&gt; Security</li> <li>&gt; Status</li> </ul> | DMCC Service Summary<br>Please do not use back button<br>Enable page refresh every<br>Session Summary Device SI<br>Generated on Mon Jan 05 11:25<br>Service Uptime:<br>Number of Active Session<br>Number of Existing Device<br>Number of Existing Device | 60 ▼ seconds<br><u>ummary</u><br>30557 2015<br>16 day<br>s: 1<br>14 day<br>s: 1<br>16 day | s, 16 ho | urs 40 minute      | 5                         |                                                                                                    |                                |  |  |
| Alarm Viewer<br>Log Manager                                                                                                    | Number of Devices Creat                                                                                                    |                                                                                           |          |                    |                           |                                                                                                    |                                |  |  |
| Logs                                                                                                    | Session ID                                                                                                    |                                                                                           |          | <u>Application</u> | <u>Far-end Identifier</u> |                                                                                                    | <u># of Associated Devices</u> |  |  |
| Status and Control                                                                                                    |                                                                                                    | 371 2B25507C0224C25-0<br>Show Terminated Sessions                                         | test     | SPAS1              | 10.10.97.29               | XML Unencrypted                                                                                                    | 4                              |  |  |
| CVLAN Service Summary     DLG Services Summary     DMCC Service Summary     Switch Conn Summary     TSAPI Service Summary                                                                                                    | item 1-1 of 1                                                                                                    |                                                                                           |          |                    |                           |                                                                                                    | N                              |  |  |

### 8.3. Verify dvsAnalytics Encore

Log an agent into the skill group to handle and complete an ACD call. Access the Encore web interface by using the URL "http://ip-address/encore" in an Internet browser window, where "ip-address" is the IP address of the Encore server. The **encore** screen is displayed. Click **Login** and log in using the appropriate credentials.

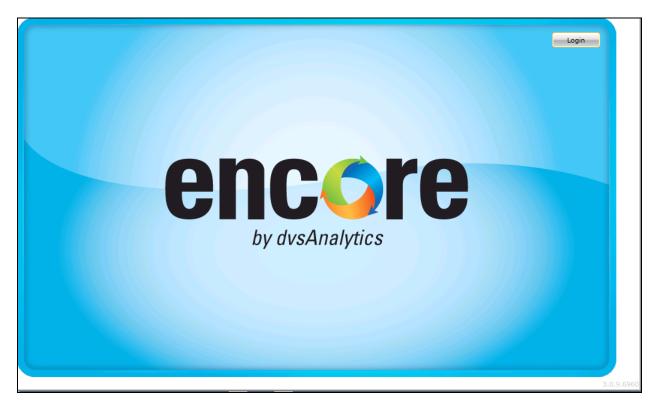

The **encore** screen is updated with a list of call recordings. Verify that there is an entry in the right pane reflecting the last call, with proper values in the relevant fields.

| encore 🧃                                                               | ) 🌇 🔀                                            | 💰 📑                      |                 |       |                            | Weld             | come A Adminis       | trator   12/15/2014 |
|------------------------------------------------------------------------|--------------------------------------------------|--------------------------|-----------------|-------|----------------------------|------------------|----------------------|---------------------|
| ⊿ 🗋 Libraries                                                          | Recorded Contacts                                | recorded contacts ems: 7 | 1 Selected Iten | ns: 0 |                            |                  |                      | -20                 |
| System Library                                                         | Date T                                           | Port T Duration T        | Extension T A   |       | DNIS T                     | Call Direction T |                      | Consultation ca     |
| 🔛 Group Library<br>🔝 My Library                                        | 12/12/2014 10:26:57 AM                           |                          |                 |       | 19088453050                |                  | External             |                     |
| <ul> <li>All Shared Libraries</li> <li>All Member Libraries</li> </ul> | 12/12/2014 10:16:26 AM                           |                          |                 |       | 19088453050<br>19088453050 |                  | External<br>External |                     |
| Shared Playlists                                                       | 12/11/2014 10:56:21 AM<br>12/11/2014 10:52:50 AM |                          |                 |       | 19088453050<br>19088453050 |                  | External<br>External |                     |
| My Playlists                                                           | 12/11/2014 10:52:50 AM                           |                          |                 |       | 19088453050                |                  | External             |                     |
| All Member Playlists                                                   | 12/11/2014 10:33:14 AM<br>12/11/2014 10:32:41 AM |                          |                 |       | 19088453050<br>19088453050 |                  | External<br>External |                     |

Right click on the entry and select **Play** to listen to the playback. Verify that the screen is updated and that the call recording is played back.

| Libraries                                                  | Library: <none> Play</none> | /list: <none></none> | Items: 71 | Selected It | ems: 1     |             | 4) <b>–</b> [            |                                         | -2           |
|------------------------------------------------------------|-----------------------------|----------------------|-----------|-------------|------------|-------------|--------------------------|-----------------------------------------|--------------|
| Public Library                                             |                             |                      |           |             | 1          |             | ا 🐿 🖏                    | 3 🗗 📙 身                                 |              |
| Group Library                                              | Date T                      |                      |           | Extension T |            |             | Call Direction ${f 	au}$ |                                         |              |
| My Library                                                 | 12/5/2014 12:44:31 PM       | 53012                | 00:00:37  |             |            | 19088453050 | -                        | External                                |              |
| All Shared Libraries                                       | 12/5/2014 12:09:16 PM       | 53012                | 00:00:13  |             | 53012      | 16149754405 |                          | External                                |              |
|                                                            | 12/5/2014 12:06:33 PM       | 53012                | 00:00:17  | 53012       | 53012      | 53040       | Outgoing                 | Internal                                |              |
| All Member Libraries                                       | 12/5/2014 12:04:18 PM       | 53012                | 00:00:18  | 53012       | 53012      | 53010       | Outgoing                 | Internal                                |              |
| 💦 Shared Playlists                                         | 12/5/2014 12:04:18 PM       | 53010                | 00:00:18  | 53010       | 53012      | 53010       | Incoming                 | Internal                                |              |
| Ny Playlists                                               | 12/4/2014 2:52:54 PM        | 53010                | 00:00:08  | 53010       | 53010      | 53040       | Outgoing                 | Internal                                | $\checkmark$ |
| 🛃 All Shared Playlists                                     | 12/4/2014 2:52:43 PM        | 53010                | 00:00:30  | 53010       | 6149754049 | 19088453050 | Incoming                 | External                                |              |
| 🔉 All Member Playlists                                     | 12/4/2014 2:50:53 PM        | 53012                | 00:00:06  | 53012       | 53012      | 53040       | Outgoing                 | Internal                                | $\checkmark$ |
|                                                            | 12/4/2014 2:50:41 PM        | 53012                | 00:00:23  | 53012       | 6149754000 | 19088453050 | Incoming                 | External                                |              |
|                                                            | 12/4/2014 2:46:59 PM        | 53010                | 00:00:07  | 53010       | 53010      | 53040       | Outgoing                 | Internal                                | $\checkmark$ |
|                                                            | 12/4/2014 2:46:44 PM        | 53010                | 00:00:19  | 53010       | 6149754049 | 19088453050 | Incoming                 | External                                |              |
|                                                            | 12/4/2014 12:52:03 PM       | 53012                | 00:00:50  | 53012       | 6149754000 | 19088453050 | Incomina                 | External                                | ,            |
| ming Player: 9Z3MHZJJ.vx8<br>on: 0:00:00.000 Recording Len | gth: 0:00:26.302            |                      |           |             |            |             |                          |                                         | ▼.           |
| Video Unavailable                                          | ++++#++++     +             |                      |           | +           |            |             |                          | +++++++++++++++++++++++++++++++++++++++ | ·            |

## 9. Conclusion

These Application Notes describe the configuration steps required for dvsAnalytics Encore to successfully interoperate with Avaya Aura® Communication Manager and Avaya Aura® Application Enablement Services 6.3 using Service Observing. All feature and serviceability test cases were completed with an observations in **Section 2.2**.

## 10. Additional References

This section references the product documentation relevant to these Application Notes.

- 1. *Administering Avaya Aura*® *Communication Manager*, Document 03-300509, Issue 10, Release 6.3, June 2014, available at <u>http://support.avaya.com</u>.
- **2.** Avaya Aura® Application Enablement Services Administration and Maintenance Guide, 02-300357, Release 6.3, June 2014, available at <a href="http://support.avaya.com">http://support.avaya.com</a>.
- **3.** Avaya Aura<sup>TM</sup> Communication Manager TSAPI Integration Guide, Encore Version 6.0.1, October 3, 2014, available from dvsAnalytics Support.
- **4.** Avaya Aura<sup>TM</sup> Communication Manager TSAPI Installation Addendum, Release 2.3.5, October 20, 2014, available from dvsAnalytics Support.

#### ©2015 Avaya Inc. All Rights Reserved.

Avaya and the Avaya Logo are trademarks of Avaya Inc. All trademarks identified by  $\mathbb{R}$  and  $^{TM}$  are registered trademarks or trademarks, respectively, of Avaya Inc. All other trademarks are the property of their respective owners. The information provided in these Application Notes is subject to change without notice. The configurations, technical data, and recommendations provided in these Application Notes are believed to be accurate and dependable, but are presented without express or implied warranty. Users are responsible for their application of any products specified in these Application Notes.

Please e-mail any questions or comments pertaining to these Application Notes along with the full title name and filename, located in the lower right corner, directly to the Avaya DevConnect Program at <u>devconnect@avaya.com</u>.